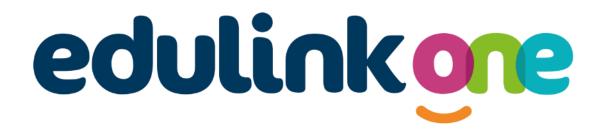

Parent Guide for Barnwell School

## **Parent Guide**

## A Parent's Guide to Getting Started with "Edulink One"

All schools have their own way of working with Edulink One. It is customisable, meaning each school can tailor the product to meet their individual needs. The features covered in this guide are subject to the options your school chooses to use and should be viewed with this in mind. We request that users contact their school directly with any questions they may have.

There are two ways to use Edulink One: through a web browser like Google Chrome or through an app you can download to use on your mobile device. The Edulink One app is available for iOS and Android devices.

## **Web Browser Instructions**

To start, go to <u>https://www.edulinkone.com/</u> and input your school's code. This would have been emailed to you when your account was created. Or if you have already signed in you can use your school's direct link <u>https://www.edulinkone.com/#!/login?code=barnwell</u>

If you do not have a direct link, you will need to enter your **School ID** or **Postcode** and press **Next**. Your School ID will have been sent to you by the school. **If you forget your username or password, please contact the school.** 

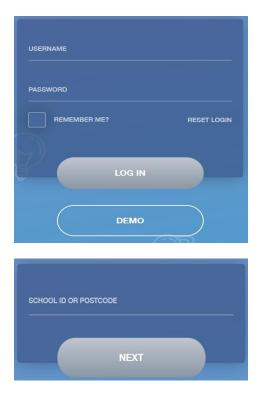

Enter your **Username** and **Password** that the school has sent to you.

If you have not received an email with your login details, please contact your school to resolve this issue.

Once you have filled in the username and password boxes with your login details, click **LOG IN** to get started.

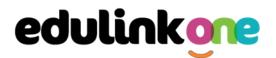

### **Downloading and Using the App**

The Edulink One app is available for iOS and Android devices. You can download from these links or search in the App or Play stores.

#### **Apple App Store**

https://itunes.apple.com/gb/app/edulink-one/id1188809029?mt=8&ign-mpt=uo%3D4

#### Android Google Play

https://play.google.com/store/apps/details?id=com.overnetdata.edulinkone&hl=en

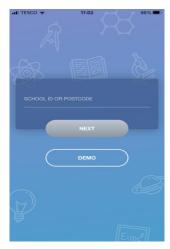

If you are using the mobile app you will see the screen to the left. You must input your **School ID** or **Postcode** and click the **Next** button to continue.

This is followed by the **USERNAME** and **PASSWORD** screen where you need to enter the login details your school has sent you.

Once you have filled in all three boxes with your login details, click **LOG IN** to get started.

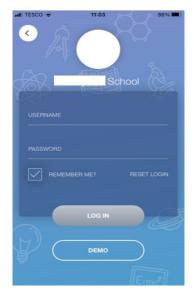

If you forget your username or password, please contact the school

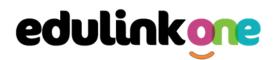

## **Parent Guide**

### **Main Screen**

Once logged in, you will see the main screen in Edulink One. The information held in your account relates to your child/children. You will be able to navigate through the different sections of Edulink One by clicking on the icons, e.g. to view your child's attendance, click the **Attendance** icon.

Please see an example of the main screen below. The options may vary between schools as not all schools use all Edulink One's functions.

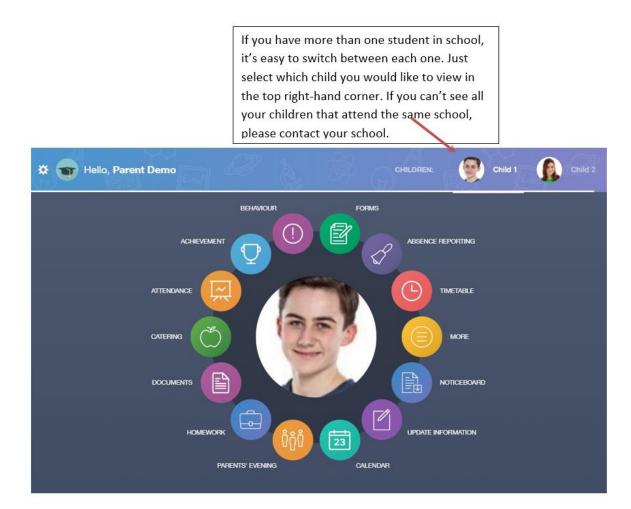

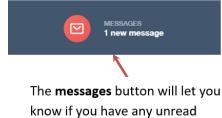

messages from the school.

## **Parent Guide**

### **Behaviour**

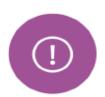

The behaviour button will give you access to **view behaviour records, detentions and lesson behaviour,** which have been assigned to your child. Information on detentions and graphs on lesson behaviour are also shown.

### Behaviour Records Tab

This tab will show you detailed information about any behaviour incidents which have been logged on Edulink One by staff. As the example below shows, each behaviour incident that has been recorded will show you when the incident occurred and details about the incident such as the type, location and the action taken.

|                                                | BEHAVIOUR RECORDS | LESSON BEHAVIOUR                              | DETENTIONS F      | EPORT CARDS |
|------------------------------------------------|-------------------|-----------------------------------------------|-------------------|-------------|
| Type & Date \$                                 |                   | Action & Info \$                              | Location & Status | Points      |
| 13/03/2021<br>Disruptive<br>Behaviour in Class |                   | Science -<br>10yz/Sc1 - Mon:4                 | Resolved          | 10          |
| 28/02/2021<br>Homework Issue                   |                   | Detention<br>Music - 10yz/Mu4<br>- Wed:6      | Resolved          | 20          |
| 28/02/2021<br>Disruptive<br>Behaviour in Class |                   | -<br>English -<br>10yz/En3 - Tue:2            | Unresolved        | 10          |
| 17/02/2021<br>Defiance                         |                   | Actions Agreed<br>German -<br>10X/Gn2 - Tue:2 | Resolved          | (10)<br>816 |
|                                                |                   |                                               | ter regainer onns | 010         |

### **Detentions Tab**

The detentions tab will show you any detentions which have been assigned to your child, including the date, start and finish times, the location and whether your child has attended.

|            |                                  | BEHAVIOUR RECORD      | DS LESSON BEHA | VIOUR DETENTIONS | REPORT CARDS |
|------------|----------------------------------|-----------------------|----------------|------------------|--------------|
| Date 🛊     | Туре 🛊                           | Location \$           | Start Time 🛊   | End time 🛊       | Attended \$  |
| 06/03/2021 | Creative<br>Faculty<br>Detention | Art Room 1            | 09:46:00       | 16:00:00         | Not Attended |
| 02/03/2021 | SLT Detention                    | Business<br>Studies 1 | 12:00:00       | 12:30:00         | Attended     |

## **Parent Guide**

## Achievement

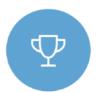

This section is where you can view information on positive achievements that have been awarded to your child. Very similar to the behaviour section, you are able to see who awarded the points and the reason for the award.

See the example below.

| Type & Date 🛊                            | Comment & Teacher ‡                                                                   | Activity & Info \$                | Award 🛊                   | Points <b>‡</b> |
|------------------------------------------|---------------------------------------------------------------------------------------|-----------------------------------|---------------------------|-----------------|
| 02/05/2021<br>Sporting<br>Representation | Mr Adrian Blacker<br>Won the Hockey schools<br>county cup                             | Extra-curricular<br>activity<br>- | -<br>Achievement<br>Award | (10)            |
| 01/04/2021<br>Excellent Effort           | Mr Adrian Blacker<br>Excellent Effort during group<br>speaking and listening activity | English<br>11y/En1 - Wed:2        | -<br>Achievement<br>Award | (15)            |
| 17/03/2021<br>Musical Activity           | Mr Adrian Blacker<br>Grade 2 on Keyboard                                              | Music<br>11y/Mu1 - Tue:4          | -<br>Achievement<br>Award | (10)            |
| 17/02/2021<br>Gold Award                 | Mr Adrian Blacker<br>99% in his end of topic test                                     | Mathematics<br>11y/Ma3 - Mon:1    | -<br>Achievement<br>Award | 30              |
| 01/11/2015<br>Academic<br>Achievement    | Mr Adrian Blacker<br>Jimmy has learned PHP on his<br>own time as a result has         | Information &<br>Communication    | a<br>Achievements Points  | 145             |

## **Parent Guide**

## Catering

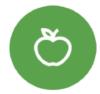

Here you can check the remaining balance of your child's school cashless catering account. Details of purchased items from the canteen are also broken down into a list including dates and times so you can see what your child has purchased each day.

| Date & Time         | 17                                                       | Items |          | Amount                           |
|---------------------|----------------------------------------------------------|-------|----------|----------------------------------|
| 08:56<br>14/01/2021 | Parent Topup                                             |       |          | £25.00                           |
| 08:16<br>15/01/2021 | CEREAL w/ MILK                                           |       |          | £0.60                            |
| 14:07<br>15/01/2021 | PASTA POT<br>FRUIT YOGHURT<br>FRESH FRUIT<br>FRESH FRUIT |       |          | £1.50<br>£0.40<br>£0.30<br>£0.30 |
|                     |                                                          |       | Balance: | £21.90                           |

### Links

This section contains links to resources for students to use.

There are also links specifically for parents.

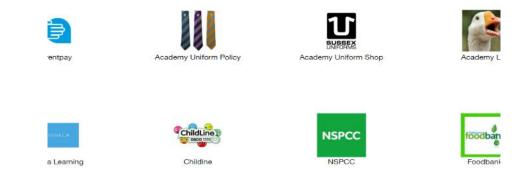

### **Exams**

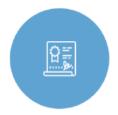

The exams section contains detailed information about upcoming exams that your child will be sitting.

It includes the **Exam Timetable** along with the exam name and location. Your child also has access to this so they can keep track of upcoming exams themselves.

Once the exam results are in, your school has the option to post them in the Exam Results tab. As the

## **Parent Guide**

students own their results, the school may decide not to display them to parents and only the students.

#### Exam Timetable

| DOWNLOAD               |                                   |                                                                          | EXAM TIMETABLE | EXAM ENTRIES | EXAM RESULTS |
|------------------------|-----------------------------------|--------------------------------------------------------------------------|----------------|--------------|--------------|
|                        | and a second of the second second | 0 hours and 37 minut<br>tics Tier H (Mathema                             |                |              |              |
| Date & Start Time 🗍    | Board & Level 🕴                   | Code & Exam 🗍                                                            | Room 🛊         | Seat 🕈       | Duration 🕴   |
| 24 May 2022<br>9:00 AM | AQA<br>GCSE/9FC                   | 8300H (8300/1H)<br>Mathematics Tier H<br>(Mathematics Paper<br>1 Tier H) | ТВА            | TBA          | 1hr 30m      |
| 09 Jun 2022<br>9:00 AM | AQA<br>GCSE/9FC                   | 8300H (8300/2H)<br>Mathematics Tier H<br>(Mathematics Paper<br>2 Tier H) | ТВА            | TBA          | 1hr 30m      |
| 13 Jun 2022<br>9:00 AM | AQA<br>GCSE/9FC                   | 8300H (8300/3H)<br>Mathematics Tier H<br>(Mathematics Paper<br>3 Tier H) | ТВА            | TBA          | 1hr 30m      |

### **Exam Entries**

|                          |                 | EXAM TIMETABLE EXAM ENTRIES EXAM      |
|--------------------------|-----------------|---------------------------------------|
| Season 🛊                 | Board & Level ‡ | Code & Exam 🗍                         |
| June (Summer) Exams 2022 | AQA<br>GCSE/9DA | 8464H<br>Combined Sci: Trilogy Tier H |
| June (Summer) Exams 2022 | AQA<br>GCSE/9FC | 8100<br>Citizenship Studies           |
| June (Summer) Exams 2022 | AQA<br>GCSE/9FC | 8520<br>Computer Science              |
| June (Summer) Exams 2022 | AQA<br>GCSE/9FC | 8700<br>English Language              |
| June (Summer) Exams 2022 | AQA<br>GCSE/9FC | 8300H<br>Mathematics Tier H           |
| June (Summer) Exams 2022 | OCR<br>GCSE/9FC | J536A<br>Music-OCR Repository         |
|                          |                 |                                       |

## **Parent Guide**

## Timetable

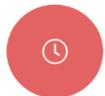

Parents and students both have access to this section, which allows you to view your child's school timetable. This shows you information on what lessons your child has each day and who the teachers are for those lessons.

| This week | ×                             |                 | MONDAY TUESDAY WEDNESDA | Y THURSDAY | FRIDAY |
|-----------|-------------------------------|-----------------|-------------------------|------------|--------|
| Period    | Subject                       | Room            | Teacher                 | Start      | End    |
| 1         | German<br>(11C/Ge1)           | Language Room 7 | Mr B Kinross            | 09:15      | 10:15  |
| 2         | German<br>(11C/Ge1)           | Language Room 7 | Mr B Kinross            | 10:15      | 11:15  |
| 3         | Computer Science<br>(11B/Co1) | IT 2            | Mr V Stockill           | 11:35      | 12:35  |
| 4         | Computer Science<br>(11B/Co1) | IT 2            | Mr V Stockill           | 12:35      | 13:35  |
| 5         | Citizenship<br>(11A/Ci)       | Art Room 2      | Mr J Brown              | 14:30      | 15:30  |

### Messages

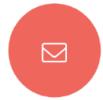

The message button can be found in the bottom right of the screen. Here you can read messages that have been sent through to you from staff at the school. You can reply to messages here. Most schools also send these to your registered email address.

In the example below, the received tab is where any messages sent to you from the

school will be. You have the option to read and reply from here. The sent box will store messages you've sent through previously.

## **Parent Guide**

| NEW MESSAGE                          |                            | ×                                                                                    |
|--------------------------------------|----------------------------|--------------------------------------------------------------------------------------|
| RECEIVED                             | SENT                       | Mark all read Archive                                                                |
| EduLink One                          | TODAY<br>push              | EduLink One 2021/09/29 08:01   New Achievement Record ARCHIVE                        |
| EduLink One<br>New Achievement Reco  | YESTERDAY<br>ord email     | Mr A. Simmons added 15 achievement points to Sophie Aaron (11D) for Excellent Effort |
| EduLink One                          | 28/09/2021<br>push         |                                                                                      |
| Mrs A Abell<br>test                  | 27/09/2021<br>email        |                                                                                      |
| amanda@overnetda<br>*****<br>« 1 2 3 | ata.or 27/09/2021<br>email | REPLY                                                                                |

### Homework

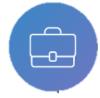

The homework section operates as a standalone homework system where teachers can set homework through Edulink One. Teachers have the ability to upload homework using Google Classroom if this has been enabled by their school. However, this is a visual of the homework only. Students can see what homework has been set

when it is due and they can also mark it as completed.

The student and parent will see the homework in a list format; this can be organised by clicking on the headings.

| Notification Citize         | enship (<br>2<br>3 | 2 days ago<br>30/09/2021          | Not submitted             | Completed Recei                         | ived                                        |
|-----------------------------|--------------------|-----------------------------------|---------------------------|-----------------------------------------|---------------------------------------------|
| o google Citize             | enship (<br>2<br>3 | 08:50<br>2 days ago<br>30/09/2021 |                           |                                         |                                             |
|                             |                    |                                   | A                         | ~                                       |                                             |
|                             | t                  | today                             | Not submitted             | ×                                       |                                             |
| ure edulir<br>gnment edulir | nk class 1 1       |                                   | Not submitted             | ×                                       |                                             |
|                             |                    |                                   |                           |                                         |                                             |
|                             |                    |                                   |                           |                                         |                                             |
|                             | odulu              | nment edulink class 1             | Jre odulink close 1 11-36 | ure edulink class 1 11:36 Not submitted | ure edulink class 1 11:36 Not submitted 🛛 🗙 |

The student and parent can then click on the text of the homework to read the requirements. To exit this just click on the **X** in the top right corner.

## **Parent Guide**

| HOMEWORK DETAIL                                                                                                    |
|----------------------------------------------------------------------------------------------------|
| Science Homework<br>30/06/2020<br>Science                                                                                                    |
| Set by:<br>A. Abell<br>Submission type:<br>Not submitted<br>Description:<br>Please read chapter two of your Science book 2 and complete the question and answer section at the back. |
| Completed                                                                                                    |

Once the student has completed the homework assignment, they should click the **Completed** button to notify their teacher the work has been done. It is important to note that parents can only view set homework.

For work that is to be handed in, the teacher may ask for the work to be emailed or sent to a Teams or Google Classroom location or any shared drive solution the school may use.

| ADD HOMEWORK             |                  |                   |                           |              | CURRE     |          |
|--------------------------|------------------|-------------------|---------------------------|--------------|-----------|----------|
| Due Date 👙               | Name 🗄           | Subject & Class ≑ | Available 🛓               | Submission 🗍 | Completed | Received |
| In 15 Days<br>30/06/2020 | Science Homework | Science           | 15/06/2020 19:26<br>today | Submitted    | ~         |          |
|                          |                  |                   |                           |              |           |          |

Once the student has clicked completed, they will need to wait for the teacher to review the work.

If the teacher has an issue with the homework, then they will contact the student and mark the work as received but not completed as per below.

| ADD HOMEWORK             |                  |                   |                           |              |           | RENT PAST |
|--------------------------|------------------|-------------------|---------------------------|--------------|-----------|-----------|
| Due Date 🔅               | Name 🛓           | Subject & Class 👙 | Available 💠               | Submission + | Completed | Received  |
| In 15 Days<br>30/06/2020 | Science Homework | Science           | 15/06/2020 19:26<br>today | Submitted    | ~         | ×         |

If the teacher is happy with the completed work, they will mark the work as completed and it will appear with a green check in the received column.

| ADD HOMEWORK             |                  |                   |                           |              | CURI      | RENT PAST |
|--------------------------|------------------|-------------------|---------------------------|--------------|-----------|-----------|
| Due Date 🕴               | Name 💠           | Subject & Class 🔹 | Available 🕴               | Submission 🕴 | Completed | Received  |
| In 15 Days<br>30/06/2020 | Science Homework | Science           | 15/06/2020 19:26<br>today | Submitted    | ~         | ~         |

## **Parent Guide**

X

### Forms

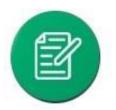

You can fill out a form sent by the school in the Forms icon. Schools will send out forms for many reasons: school trips, meal selection, permission forms etc...

The forms screen is created as a list, providing details about your child/children, the due date and whether you have completed the form or not. You need to click on a form to fill it out.

| Form Name            | Child        | Due Date            | Completed    |
|----------------------|--------------|---------------------|--------------|
| safe guarding policy | Child 1 Demo | 11/11/2018<br>11:10 | ×            |
| homework policy      | Child 2 Demo | 11/11/2018<br>11:10 | $\checkmark$ |
|                      |              |                     |              |
|                      |              |                     |              |
|                      |              |                     |              |
|                      |              |                     |              |
| L                    |              |                     |              |

A new window opens where you can read the details regarding the form and make any necessary selections or comments.

FORM

#### Zoo Trip Yr 11

#### Year 11 trip to London Zoo

Year 11 students who do Geography GCSE will be going to London Zoo on the 1st April as part of their coursework research. There is no cost for the trip as this is being covered by the school but they may wish to bring money for souvenirs and lunch or alternatively they should bring a packed lunch. Students need to wear school uniform and be ready to leave at 8am from the bus bay at the front of the school. Students are expected to return at 6pm the same day.

| *   |
|-----|
| МІТ |
| в   |

### To fill in a form, select an answer from the dropdown list, e.g. yes or no. Then press Submit.

I give my consent for my child to attend the London zoo trip: \*

| Select | * |
|--------|---|
| Yes    |   |
| No     |   |

## **Parent Guide**

## Contacts

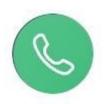

This section contains parent contact information. Details on telephone and mobile numbers, email, address, and parental responsibility can be viewed here.

If you notice any out-of-date details, you can update them in the Update Information area.

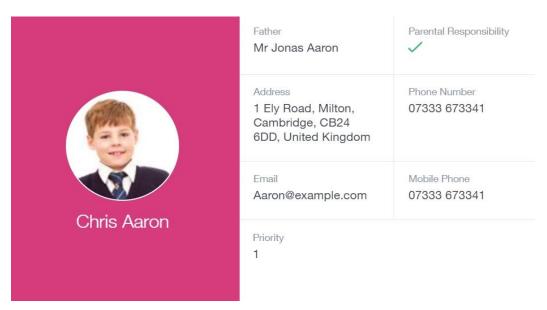

### Attendance

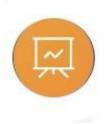

The attendance area lets you see which lessons your child/children has that day and whether they have been marked as present or absent. In the **Attendance Today** tab, you can see this for both statutory registration and lesson registration.

Below the statutory registration information is a list of the child's lessons for each period of the day.

## **Parent Guide**

| ATTEND                | ANCE TODAY LESSON ACADE                          | EMIC YEAR STATUTORY MONTH                    | STATUTORY ACADEMIC YEAR |
|-----------------------|--------------------------------------------------|----------------------------------------------|-------------------------|
| Statutory             |                                                  |                                              | *                       |
| Session               | Μ                                                | lark                                         | Present                 |
| AM                    | /<br>Present (AM)                                |                                              | $\checkmark$            |
| PM                    | \<br>Present (PM)                                |                                              | ~                       |
| Lessons               |                                                  |                                              |                         |
| Period                | Lesson                                           | Mark                                         | Present                 |
| Fri:1<br>9:15 - 10:15 | Religious Education<br>(11y/Re2)<br>Mrs J. Darby | -<br>All should attend / No<br>mark recorded |                         |

### Clubs

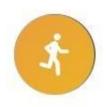

Clubs are a great way for your child to get involved in extracurricular activities. Parents can use the Clubs area to help their child sign up for open clubs the school is running. For any invitation only clubs, parents will see these under the **My Clubs** tab.

|   |           |            |            | MY CLUBS ALL CLUBS             |
|---|-----------|------------|------------|--------------------------------|
|   | Name 🛊    | Location + | Capacity 🛔 | Next Session 🕴                 |
| < | Film Club | EN1        | 0/30       | 15:20 pm Tuesday, 5<br>October |

To help your child join a club, click on the club in the **All Clubs** tab.

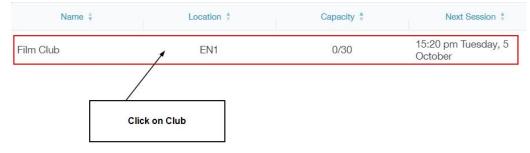

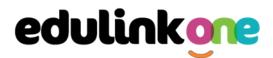

## **Parent Guide**

Once you have clicked on the club, a new window opens where you can read about the club and decide to join it.

|                                                    | Film C                | lub              |       |   |
|----------------------------------------------------|-----------------------|------------------|-------|---|
| Location: EN1 Leaders: Mrs A. Abell, Miss H. Green |                       |                  |       |   |
|                                                    |                       |                  |       |   |
| Description:                                       |                       |                  |       |   |
| earn to watch films critic                         | ally and eventually r | make your own!   |       |   |
| his club is perfect for the                        | e vound director, act | tor or film buff |       |   |
|                                                    | s young unector, act  | tor or min bun.  |       |   |
| Il Dates:                                          |                       |                  |       |   |
|                                                    | Attendance            | Start            | End   |   |
| Date                                               | Attendance            |                  | End   |   |
| Date<br>Tuesday, 5 October                         | Attendance            | 15:20            | 16:20 | ^ |
|                                                    | Attendance            | 15:20<br>15:20   |       | - |
| Tuesday, 5 October                                 | Attendance            |                  | 16:20 | - |

To join the club, parents should click on the Join Club button. It will now appear in your My Clubs tab.

| CLUB DETAILS                                               |                                       |                   |                       | X   |  |
|------------------------------------------------------------|---------------------------------------|-------------------|-----------------------|-----|--|
|                                                            | Year 8 Girls Hoo                      | ckey Training     |                       |     |  |
| Location: Field                                            | Location: Field Leaders: Mrs A. Abell |                   |                       |     |  |
| Description:                                               |                                       |                   |                       |     |  |
| This club is for girls in y                                | ear 8 who wish to joir                | n our hockey tear | m.                    |     |  |
| Training takes place We                                    | dnesdav lunch times                   | and Friday's afte | er school.            |     |  |
| Please make sure that y can be provided for any All Dates: |                                       |                   | sini paus, nockey sti | CKS |  |
|                                                            |                                       |                   |                       |     |  |
| Date                                                       | Attendance                            | Start             | End                   |     |  |
| Date<br>Wednesday, 20 February                             |                                       | Start<br>13:00    | End<br>13:45          |     |  |
|                                                            |                                       |                   |                       |     |  |
| Wednesday, 20 February                                     |                                       | 13:00             | 13:45                 |     |  |

If your child has not been joined to a club by a teacher (such as revision sessions), you can choose to unbook a club. If the teacher signed your child up, your child will need to attend the club and must ask the teacher to leave, e.g. exam is now over so your child no longer needs to attend the revision session. You would need to contact your school's teacher to leave a club the teacher has signed them up to.

Parents can also view a child's attendance at a club. This appears after the fact and not during the session of the club.

| Date                 | Attendance   | Start | End   |
|----------------------|--------------|-------|-------|
| Monday, 6 September  | ~            | 17:00 | 17:30 |
| Friday, 24 September | $\checkmark$ | 14:45 | 15:15 |

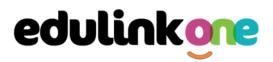

## **Parent Guide**